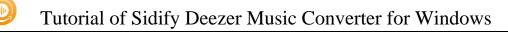

# Sidify Deezer Music Converter for Windows

# **User Manual**

### Overview

- Introduction
- Key Features
- System Requirements

## Tutorials

- Log into Deezer Account
- Customize Output Settings
- Add and Delete Music Files
- Convert Music Files
- Check Conversion History
- Additional Tools
  - AA/AAX Converter
  - ☑ Format Converter
  - ☑ Edit Tag
  - ☑ Burn CD

## **Technical Supports**

- Support
- Contact

## Purchase & Registration

- Purchase Deezer Music Converter
- Register Deezer Music Converter

## Installation & Interface

- Installation
- Main Interface
- Menu

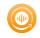

## Overview

- Introduction
- Key Features
- System Requirements

#### Introduction

Thank you for using Sidify Deezer Music Converter for Windows!

Sidify Deezer Music Converter for Windows is one of the most popular music tools that helps you download music from Deezer Free and Deezer Premium. It's specially designed for converting Deezer music, albums, artists, and playlists to MP3, AAC, WAV, FLAC, AIFF or ALAC format at 10X faster speed. Also, it can be used to convert local audio files to MP3/M4A/FLAC/WAV/OGG and edit ID3 tags.

Compared to other similar programs, Sidify is the King of the output audio quality. Sidify keeps up to Hi-Fi audio quality after conversion and retains ID3 tags. Moreover, it's a 100% clean and safe program, with no request to install any extra app except for the Deezer Music app.

By now, it is fully compatible with Windows 11, 10, 8, 7. With a simple and concise interface, the Sidify Deezer Music Converter for Windows is easy to use. It works with the Deezer Web player. Once you launch the Sidify Deezer Music Converter, the Deezer Web player will pop up automatically. Run the Sidify on your PC, open a playlist, and select the songs you like to download, click the Add button to add to the conversion panel, then in "Settings", choose MP3/AAC/WAV/FLAC/AIFF/ALAC as the output format and select the output folder, click the Convert button and Sidify would soon starting exporting Deezer music to your local computer.

### **Key Features**

- Simple, concise, and user-friendly; 100% clean & safe.
- Download music from Deezer Free & Premium.
- Convert Deezer music to MP3/AAC/WAV/FLAC/AIFF/ALAC.
- Convert local audio files to MP3/M4A/FLAC/WAV/OGG.
- Retain Hi-Fi audio quality and keep ID3 tags after conversion.
- Convert Audible AA/AAX audiobooks to MP3/M4A/M4B files.
- Edit ID3 tags Title, Artist, Album, Genre, Year, Track Number.
- Burn Deezer Music to CD.
- Support the latest Windows 11.
- Localize up to 48 languages.

#### System Requirements

- Windows 7, 8, 10, 11;
- 1GHz processor or above;
- 512 megabytes (MB) or higher of RAM;
- 1GB of available hard-disk space or higher;

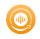

## **Purchase & Registration**

- Purchase Sidify Deezer Music Converter
- Register Sidify Deezer Music Converter

### Purchase Sidify Deezer Music Converter for Windows

**Tip:** To buy a license key for Sidify Deezer Music Converter for Windows, click Here.

#### 1. Why should I buy Sidify Deezer Music Converter for Windows?

Sidify Deezer Music Converter for Windows is a shareware. The trial version is limited to convert the **first minute** for each audio file. After you purchase the program, you'll receive your registration info to unlock the trial version limitation.

#### 2. What are the Benefits of Getting Registered?

- You can convert Deezer music without time limitation.
- You can enjoy FREE upgrades to the latest versions of the same product.
- You can enjoy FREE technical supports.

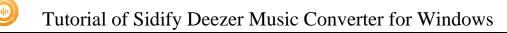

### Register Windows Version of Sidify Deezer Music Converter

**Step 1:** Locate the **Register** section in the left-hand navigation panel. Or you can open the **Menu** in the upper right corner and find *Register* option in the drop-down list to open the registration information input field.

| 0 | Sidify<br>Deezer Music Converter | <b>e</b> = - C                                             | × |
|---|----------------------------------|------------------------------------------------------------|---|
|   | Home                             |                                                            |   |
|   |                                  | ÷ 🔍 🍿                                                      |   |
| 0 | Converted                        | Register                                                   |   |
| ۲ | Tools                            |                                                            |   |
|   |                                  | Please enter the registration code to unlock full version. |   |
|   |                                  | E-Mail:                                                    |   |
|   |                                  | Code:                                                      |   |
|   |                                  |                                                            |   |
| 0 | Settings                         | Buy Now Free Trial Register                                |   |
| 0 | Feedback                         |                                                            |   |
| 6 | Register                         |                                                            |   |

**Step 2:** Please register the program with your registration e-mail and registration code, and then click **OK** button to finish it.

Step 3: Once the program is registered, the limitation of the trial version will be removed.

| You have successfully registered with the program. Thank you for your support! |  |
|--------------------------------------------------------------------------------|--|
|                                                                                |  |

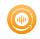

#### Tips:

- 1. Make sure your computer is well-connected with Internet.
- 2. We suggest you copy & paste the registration information into the pop up dialog.
- 3. If you have not paid for the program, please click **Buy Now** to get a license.

4. Please make sure the registration e-mail and code you enter are both complete and correct, otherwise, you will see an error message as below:

| E-Mail: |   |                                                             |  |
|---------|---|-------------------------------------------------------------|--|
| Code:   | P |                                                             |  |
|         |   | the code directly from the co<br>loaded the correct program |  |
|         |   |                                                             |  |

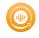

## Installation & Interface

- Installation
- Main Interface
- Menu

#### Installation

To install this product, please refer to the following steps:

- 1. Download the latest version of Sidify Deezer Music Converter through the Download Center.
- 2. Double-click the sidify-deezer-music-converter.exe file to accomplish a "single-click install".
- 3. When it is installed, you can double-click the Sidify icon to launch the program.

#### Main Interface

After launching Sidify Deezer Music Converter for Windows, you'll see the main interface below:

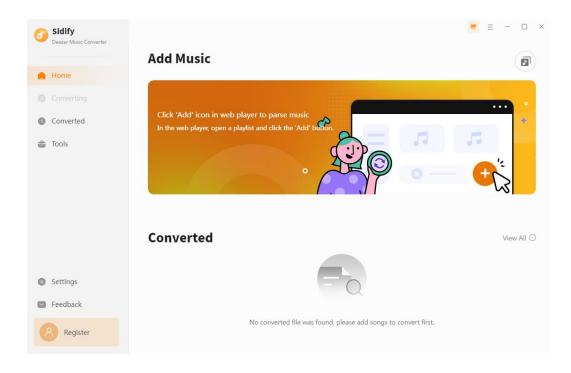

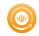

#### Menu

When clicking the **Menu** (three horizontal lines) button on the upper-right of Sidify interface, you'll see the menu list, where you can choose the language you want to use, check for update when a new version is available, open log files of Sidify Deezer Music Converter, and etc.

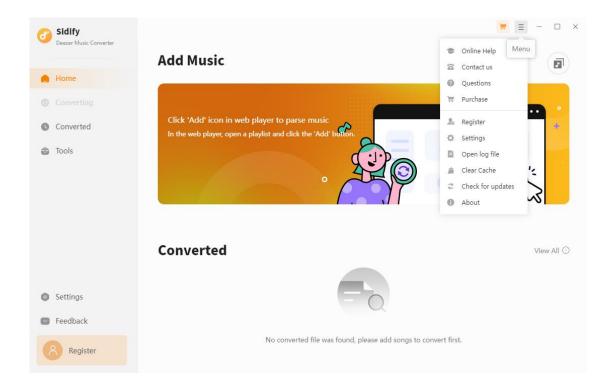

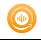

## **Tutorials**

- Log into Deezer Account
- Customize Convert Settings
- Add and Delete Music Files
- Convert Music Files
- Check Conversion History
- Additional Tools

☑ Format Converter

☑ Edit Tag

☑ Burn CD

AA/AAX Converter

### Log into Deezer Account

Start the Sidify Deezer Music Converter program and its Web player will automatically pop up, then log into your Deezer account.

| Deezer web player                               | - 0 |
|-------------------------------------------------|-----|
| ② < ⇒ C │ S https://www.deezer.com/us/login     |     |
| V DEEZER                                        |     |
| Log in<br>Not registered on Deezer yet? Sign up |     |
| or<br>Email address                             |     |
| Password                                        |     |
| Passiola                                        |     |
| Log in                                          |     |

### **Customize Convert Settings**

Click the **Settings** tab on the sidebar navigation. Here you can choose the Deezer music output format **(MP3, AAC, FLAC, WAV, AIFF, ALAC)**, and the output quality. Besides, you can customize where you'd like to save the downloaded d Deezer music, how to name the title of the converted file and how you'd like to sort them out.

| Bidify<br>Deezer Music Converter | Convert Setting                                                     | gs                                                           |             | Ξ                     | - 0 |
|----------------------------------|---------------------------------------------------------------------|--------------------------------------------------------------|-------------|-----------------------|-----|
| Home                             | Conversion Mode                                                     | Intelligent Mode                                             | ~           | Auto                  |     |
|                                  | Output Format                                                       | Auto                                                         | -           | MP3<br>AAC (*.m4a)    |     |
| Converted                        | Bit Rate                                                            | High ( 256 kbps )                                            | ~           | FLAC                  |     |
| ) Tools                          | Sample Rate                                                         | 44.1 kHz                                                     | ~           | WAV<br>AIFF           |     |
|                                  | After Converting                                                    | Open the output folder                                       | ~           | ALAC (*.m4a)          |     |
|                                  | Save lyrics (if provide                                             | d)                                                           |             |                       |     |
|                                  | <ul> <li>Save lyrics (if provide</li> <li>Output Setting</li> </ul> |                                                              |             |                       |     |
|                                  |                                                                     |                                                              | r Music     | -                     |     |
|                                  | Output Setting                                                      | s                                                            |             |                       |     |
| Settings                         | Output Setting                                                      | S<br>C:\Users\Abbie\Music\Deeze                              |             | x Playlist Index Ve + |     |
| Settings<br>Feedback             | Output Setting<br>Output Folder<br>Output File Name                 | S<br>C:\Users\Abbie\Music\Deeze<br>Track Number X Title X Ar | tist× Album | None                  |     |

At the very start, then you can open any songs/album/playlist from Deezer Web player, and then click the **"Click to add"** button to put the songs on the conversion panel.

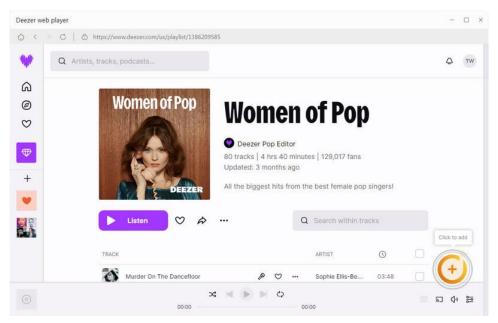

### Add and Delete Music Files

To continue, check off your preferred song and tap the Add button to add them to the converter

| Home<br>Convertilio |              | omen of Pop<br>ong(s), it may take 56:01 minutes to | convert.                | ×          |            |
|---------------------|--------------|-----------------------------------------------------|-------------------------|------------|------------|
| Converted           |              | Filter Converted                                    | Add                     | Cancel     |            |
| Tools               | TITLE EL     | ARTIST EL                                           | ALBUM E                 | DURATION E |            |
|                     |              | or Sophie Ellis-Bextor                              | Read My Lips            | 03:48      | <b>F</b>   |
|                     | yes, and?    | Ariana Grande                                       | yes, and?               | 03:35      |            |
|                     | Houdini      | Dua Lipa                                            | Houdini                 | 03:05      | View All Q |
|                     | greedy       | Tate McRae                                          | greedy                  | 02:11      | Thur on S  |
| Settings            | Cruel Summer | Taylor Swift                                        | Lover                   | 02:58      |            |
| Feedback            | Flowers      | Miley Cyrus                                         | Endless Summer Vacation | 03:20      |            |

#### **Convert Music Files**

Once everything is ready, just click the **Convert** button to start converting.

| Sidify<br>Deezer Music Converter |                                     |                     |                | = - 0    |
|----------------------------------|-------------------------------------|---------------------|----------------|----------|
| Home                             | 80 songs, total duration            | 04:40:04            |                | Ø        |
| Converting Converted             | Put computer to sleep when finished | Add More            | Delete All     | Convert  |
| Tools                            | TITLE                               | ARTIST              | ALBUM          | DURATION |
|                                  | Murder On The Dancefloor            | Sophie Ellis-Bextor | Read My Lips   | 03:48    |
|                                  | yes, and?                           | Arlana Grande       | yes, and?      | 03:35    |
|                                  | Houdini                             | Dua Lipa            | Houdini        | 03:05    |
|                                  | greedy                              | Tate McRae          | greedy         | 02:11    |
| Settings                         | Cruel Summer                        | Taylor Swift        | Lover          | 02:58    |
| Feedback                         | Flowers                             | Miley Cyrus         | Endless Summer | 03:20    |
|                                  | Unwritten                           | Natasha Bedingfield | Unwritten      | 04:14    |

Note: If you are an unregistered user, you'll see a prompt message as below after clicking the **Convert** button. Simply click "OK" or close it to continue or click "Buy Now" to get it registered.

|                                                                | erter is currently in trial version<br>cess the full features of the software |
|----------------------------------------------------------------|-------------------------------------------------------------------------------|
|                                                                |                                                                               |
|                                                                | ं                                                                             |
| The trial version only converts the first minute for each song | All features, have fun!                                                       |
|                                                                | Buy now                                                                       |
| Free Trial                                                     | Register                                                                      |

### **Check Conversion History**

When the conversion is done, you can find the converted audio files by clicking the **Converted** tab. You can also check the converted files by directly going to the output folder set previously.

|             | 6 files downloaded                  |                     |                |        |         |
|-------------|-------------------------------------|---------------------|----------------|--------|---------|
| Converting  |                                     |                     |                |        |         |
| Converted 6 | Put computer to sleep when finished |                     |                | c      | omplete |
| Tools       | TITLE                               | ARTIST              | ALBUM          | DURATL |         |
|             | Murder On The Dancefloor            | Sophie Ellis-Bextor | Read My Lips   | 03:48  | ~       |
|             | yes, and?                           | Ariana Grande       | yes, and?      | 03:35  | ~       |
|             | Houdini                             | Dua Lipa            | Houdini        | 03:05  | ~       |
|             | greedy                              | Tate McRae          | greedy         | 02:11  | 1       |
| Settings    | Cruel Summer                        | Taylor Swift        | Lover          | 02:58  | 1       |
| Feedback    | Flowers                             | Miley Cyrus         | Endless Summer | 03:20  | ~       |

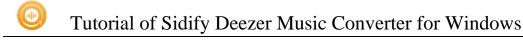

### **Additional Tools**

In the **Tools** tab, Sidify provides users with the features of audio or audiobooks format conversion, tag edition and CD burning to help manage the music files more conveniently.

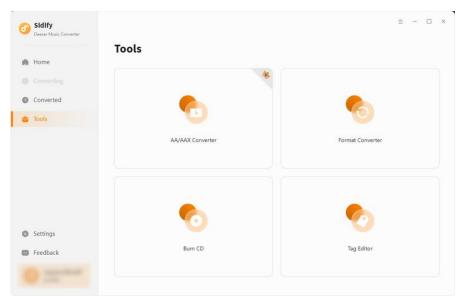

### AA/AAX to MP3 Converter

Go to the Tools section, select **AA/AAX Converter**, and then directly drag and drop the audiobooks from the PC to convert. Audiobooks output format can be **MP3/M4A/M4B**. As all set up, tap the Convert to start the process.

| <b>Sidify</b><br>Deezer Music Converter        | Tools> AA/AAX Converter                                                             | ≡ - □ × |
|------------------------------------------------|-------------------------------------------------------------------------------------|---------|
| Mome                                           | AA/AAX Converter                                                                    | Back    |
| <ul><li>Converting</li><li>Converted</li></ul> |                                                                                     |         |
| 🚖 Tools                                        |                                                                                     |         |
|                                                | <b>e</b>                                                                            |         |
|                                                | Drag & drop audiobooks here to convert                                              |         |
|                                                | Original<br>M4A                                                                     |         |
| Settings                                       | M48<br>MP3                                                                          |         |
| Feedback                                       | Output Format MP3  Quality High Quality                                             |         |
|                                                | Output Folder C:\Users\Anvsoft\Documents\Sidify Deezer Music Converter\AAXConverter |         |

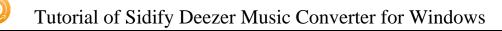

#### Format Converter

Select **Format Converter**, and then click the **Add** button and browse & upload your local audio files to Sidify. Choose the output format (MP3, M4A, FLAC, WAV, OGG, AIFF), specify the output folder and finally click the **Convert** button to export them to the local drive.

| Sidify<br>Deezer Music Converter |               |                                |                     |          |      |
|----------------------------------|---------------|--------------------------------|---------------------|----------|------|
| Home                             | Format Conv   | erter                          |                     |          |      |
|                                  | + Add More    | 🗊 Delete All                   | Con                 | vert     | Back |
| Converted                        | TITLE         | ARTIST                         | ALBUM               | DURATION |      |
| Tools                            | Flowers       | Miley Cyrus                    | Endless Summer Vaca | 03:58    | Ū    |
|                                  | 📌 greedy      | Tate McRae                     | greedy              | 02:34    | Ū    |
|                                  | Houdini       | Dua Lipa                       | Houdini             | 03:08    | Ū    |
|                                  | Murder On The | Dancefloor Sophie Ellis-Bextor | Read My Lips        | 03:53    | Ū    |
|                                  | yes, and?     | Ariana Grande                  | yes, and?           | 04:34    | Ū    |
| Settings                         | Cruel Summer  | Taylor Swift                   | Lover               | 02:59    | Ū    |
| Feedback                         |               |                                |                     |          |      |
|                                  |               |                                |                     |          |      |

### Edit Tag

In the **Tools** tab, select **Edit Tag**, and then click the Add button on the upper left corner and browse & upload your local audio file to Sidify. You can then edit the Title, Artist, Album, Genre, Year and Track Number.

| Deezer Music Converter |                          |            |             |                        |
|------------------------|--------------------------|------------|-------------|------------------------|
| Mome                   | Tag Editor               |            |             |                        |
|                        | + Add More Delete All    |            | Save        | Back                   |
| Converted              | 🖸 MILE 🗏                 | DURATION B |             |                        |
| Tools                  | E Flowers                | 03:58      | FI          | owers                  |
|                        | greedy                   | 02:34      |             |                        |
|                        | 🗇 Houdini                | 03:08      | Artist N    | filey Cyrus            |
|                        | Murder On The Dancefloor | 03:53      | Album E     | ndless Summer Vacation |
|                        | yes, and?                | 04:34      | Genre B     | lues                   |
|                        | Cruel Summer             | 02:59      | Year 0      |                        |
|                        |                          |            | Track Num 1 |                        |
| Settings               |                          |            |             |                        |
| Feedback               | Output Format MP3        |            | 200//hpc    |                        |
|                        | Output Format MP3        | X          | 20kbps      |                        |

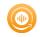

### Burn CD

In **Tools** tab, click Burn CD section. Here, you can add songs from the local computer and insert your CD as preparation. As long as you put all your songs for burning, tap the Burn button to start the process until it finished.

| Home                 | Burn CD                                                                                                    |                                                                                                    |                                                                  |                                                                       |      |
|----------------------|----------------------------------------------------------------------------------------------------|----------------------------------------------------------------------------------------------------|------------------------------------------------------------------|-----------------------------------------------------------------------|------|
|                      | + Add More Delete All                                                                                                    |                                                                                                    |                                                                  |                                                                       | Back |
| Converted: Tools     | <ul> <li>TITLE E</li> <li>Flowers</li> <li>greedy</li> <li>Houdini</li> <li>Murder On The Dancefloor</li> <li>yes, and?</li> <li>Cruel Summer</li> </ul> | ARTIST 🗐<br>Miley Cyrus<br>Tate McRae<br>Dua Lipa<br>Sophie Ellis-Bextor<br>Ariana Grande<br>Taylor Swift | DURATION =<br>03:58<br>02:34<br>03:08<br>03:53<br>04:34<br>02:59 | Disc Burner<br>No Burner<br>Disc Name<br>My CD<br>Gap Between So<br>2 |      |
| Settings<br>Feedback | You can arrange the order of music                                                                                                    | by dragging music file to the g                                                                           | lace vou want. 💌                                                 |                                                                       |      |

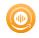

## **Technical Supports**

- Support
- Contact

#### Support

For more information, please visit Sidify's Official Website!

Homepage: https://www.sidify.com/

Product Page: https://www.sidify.com/deezer-downloader-win/deezer-music-converter.html

Should you encounter any problem, you may help yourself with Sidify FAQ!

FAQ Page: https://www.sidify.com/deezer-downloader-win/faq.html

Support Page: https://www.sidify.com/deezer-downloader-win/online-help.html

#### Contact

Should you encounter any problem when using our products, please contact the Sidify technical support team for further assistance. Technical support inquiries, suggestions, feedback, proposals, compliments, or even criticism, are all welcome.

We are always ready to serve you with prompt and useful email support. From Monday to Sunday, we'll answer your emails within 48 hours. Please allow time lag due to different time zones.

Support E-mail: support@sidify.com